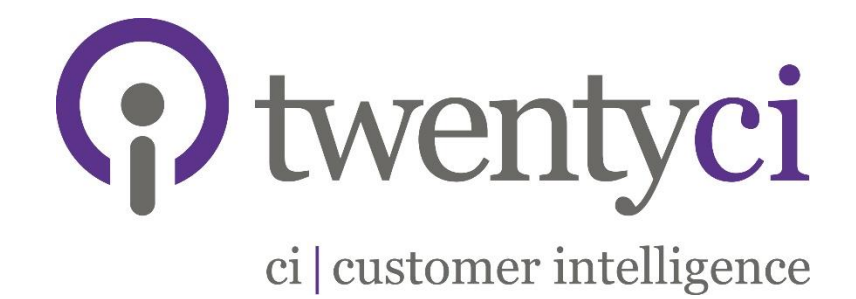

# MoverAlerts Webapp:

www.MoverAlerts.co.uk

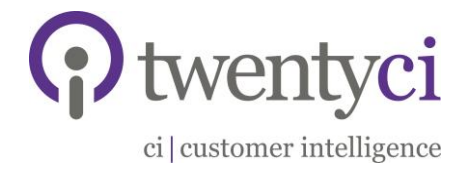

## **Contents**

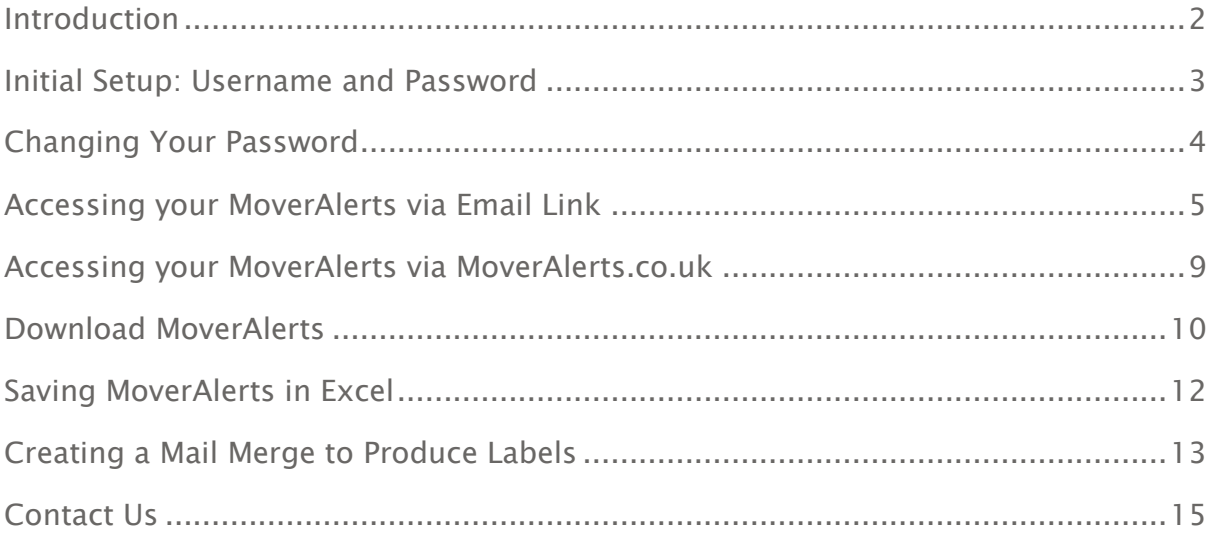

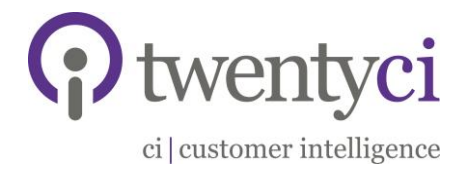

## <span id="page-2-0"></span>Introduction

At TwentyCi Data Ltd we are committed to providing the best data solutions to our clients.

In order to achieve this aim, we would like to introduce our innovative new website

#### www.MoverAlerts.co.uk

The website will revolutionise the way we deliver our MoverAlerts data to you and, in the future, enable you to buy extra data or try different areas on an ad-hoc basis to help you cover the seasonal peaks and troughs.

Please read on to find out more.

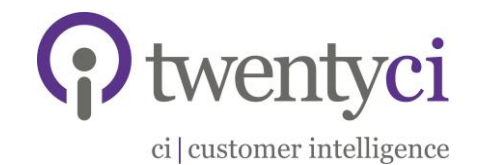

w

## <span id="page-3-0"></span>Initial Setup: Username and Password

As an existing customer, you will receive a unique username and password to log on to www.MoverAlerts.co.uk.

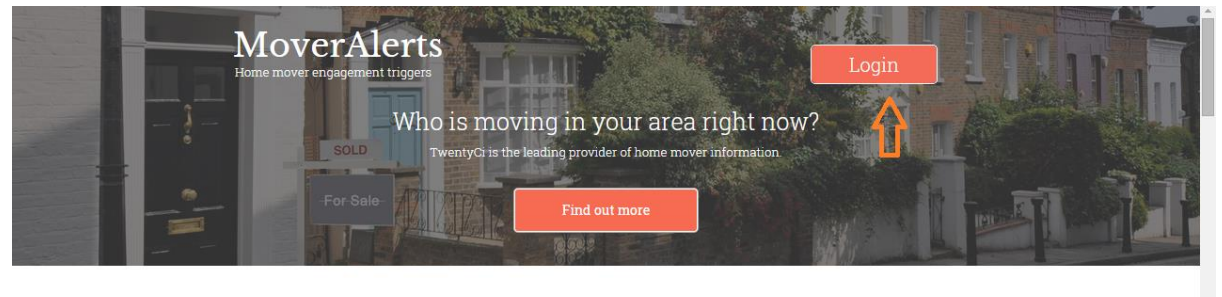

How It Works

TwentyCi has the most accurate, comprehensive and compliant source of home mover information in the UK. MoverAlerts help companies connect with people in the home moving process.

MoverAlerts can be selected by geography and property price ensuring only the types of home movers they want to attract are targeted.

In order to get a better understanding of how the process works, please see the steps shown below.

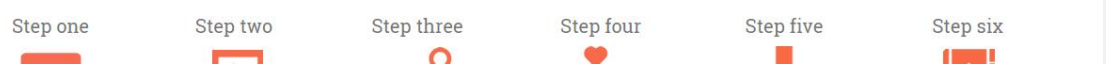

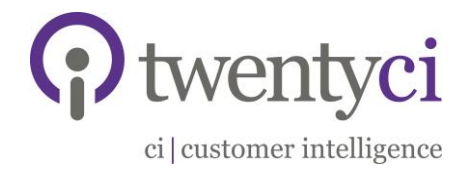

## <span id="page-4-0"></span>Changing Your Password

Once you have logged in using your unique password, you can change your password by clicking on 'My Account' in the top left, and then clicking the 'Change Email/Password' tab and entering the relevant information.

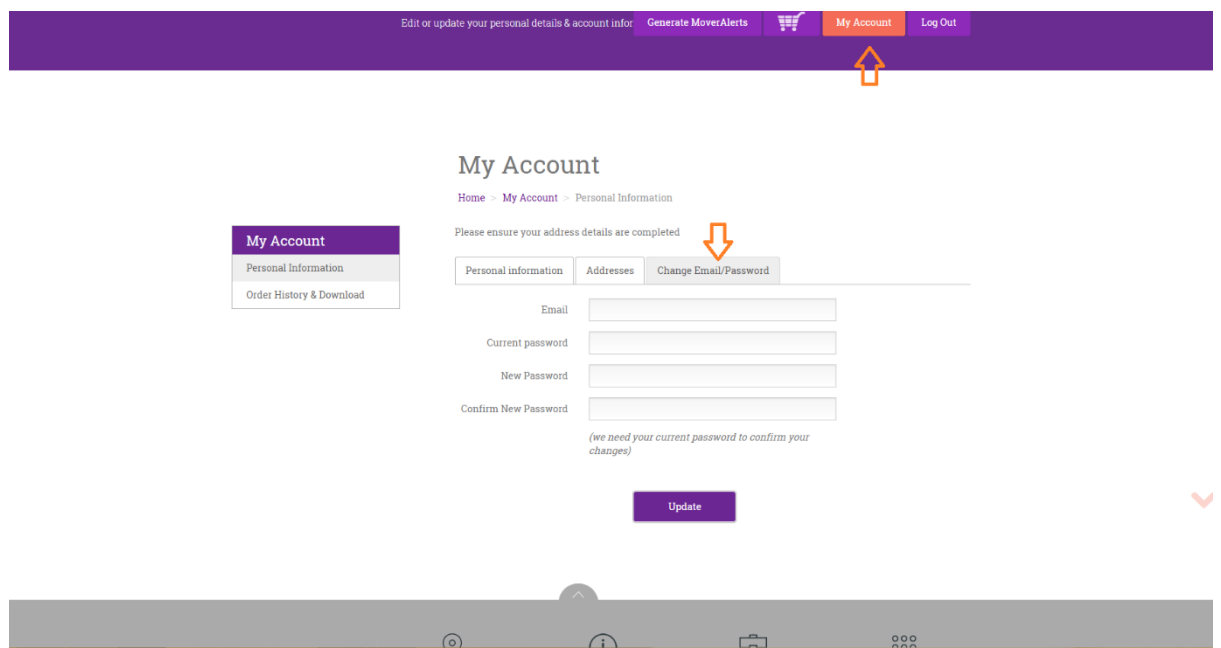

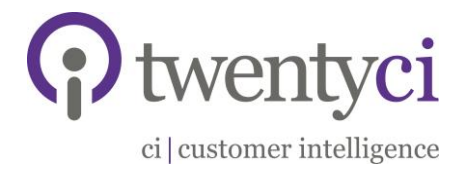

### <span id="page-5-0"></span>Accessing your MoverAlerts via Email Link

There are two ways of accessing your data: through the email link or via www.MoverAlerts.co.uk (section 6).

1. Once your MoverAlerts are ready to be accessed and downloaded, you will be notified via an email. This will occur once a week.

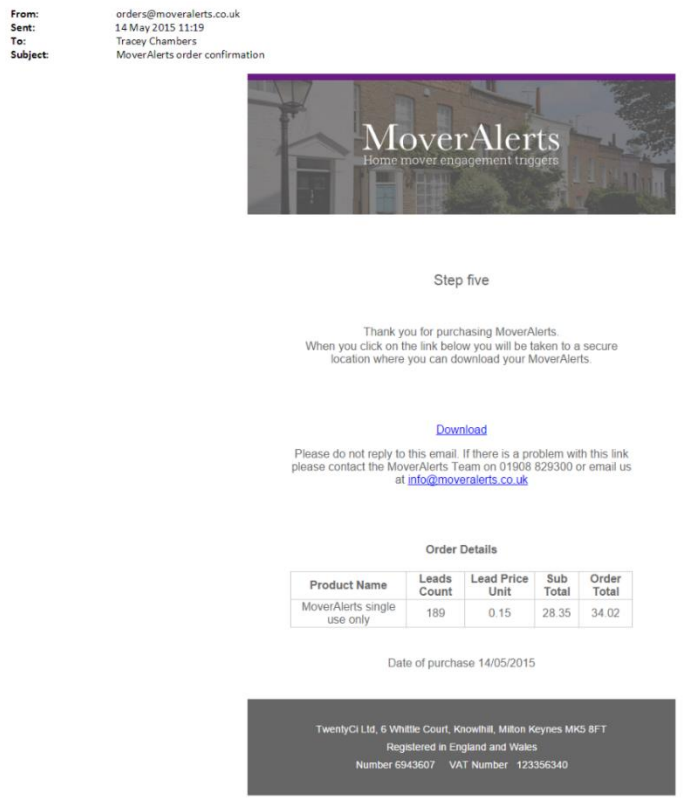

2. The email will include a direct link to the download page.

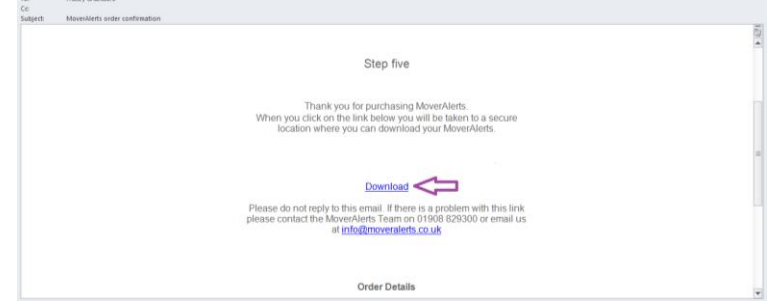

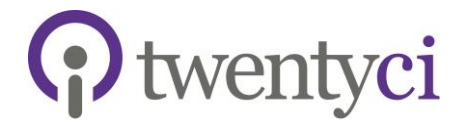

ci customer intelligence

3. If you click this link, you will be directed to the MoverAlerts homepage

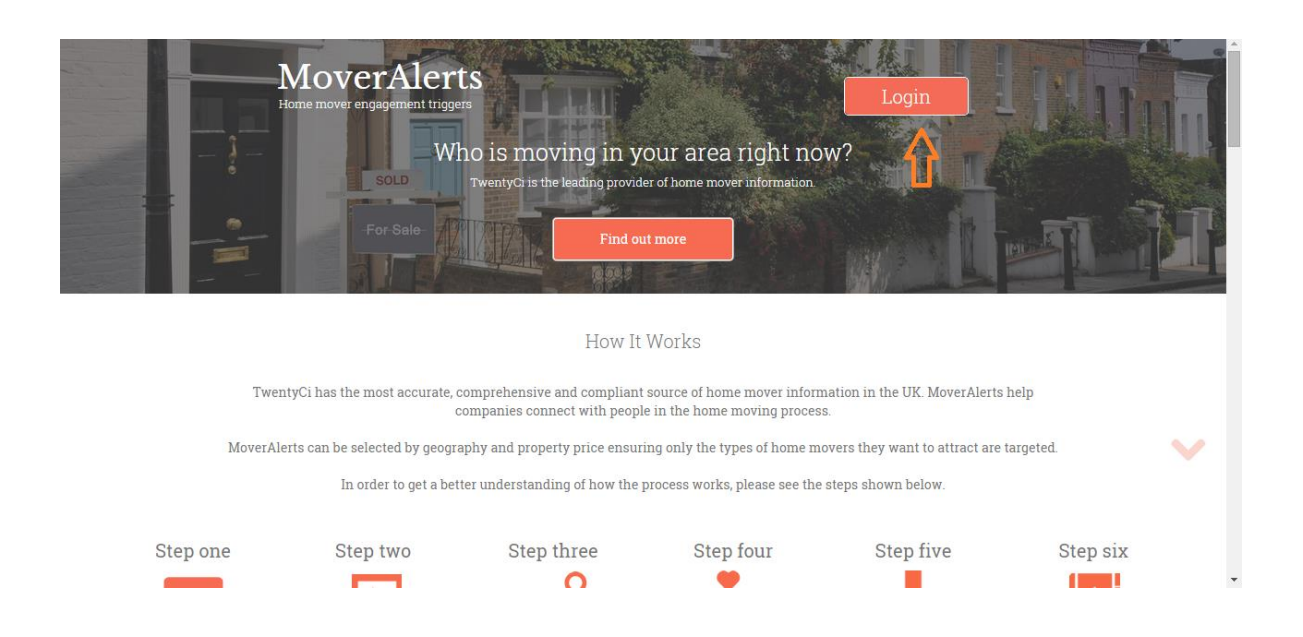

4. You will then need to login using your username and password, by clicking on 'Login' in the top right hand corner.

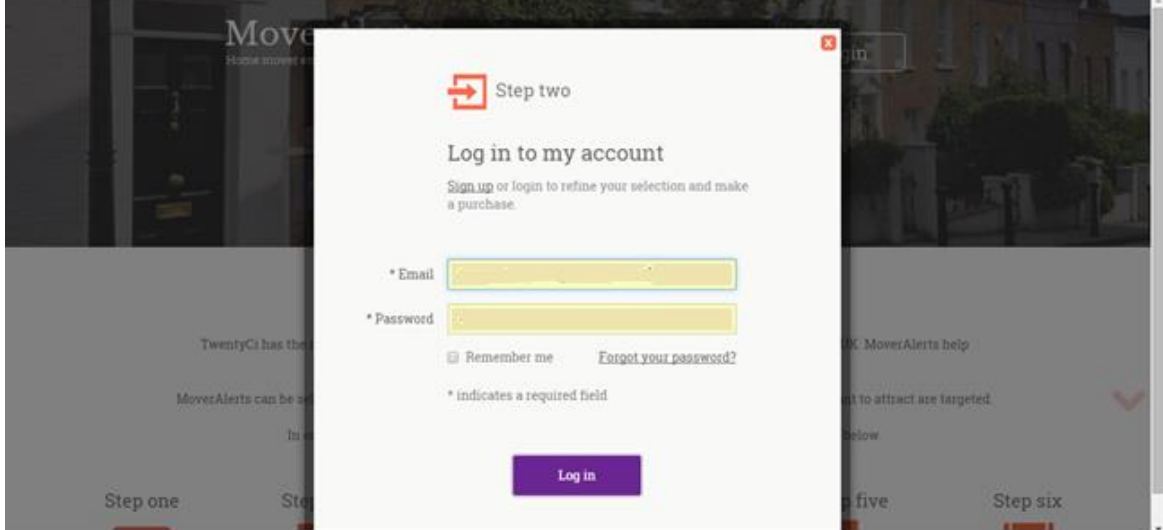

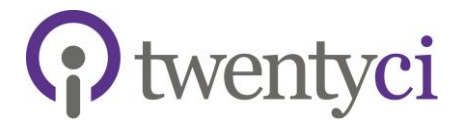

ci | customer intelligence

5. You will then be directed to your 'Order History and Download' page, where all of your data orders are listed – newest at the top

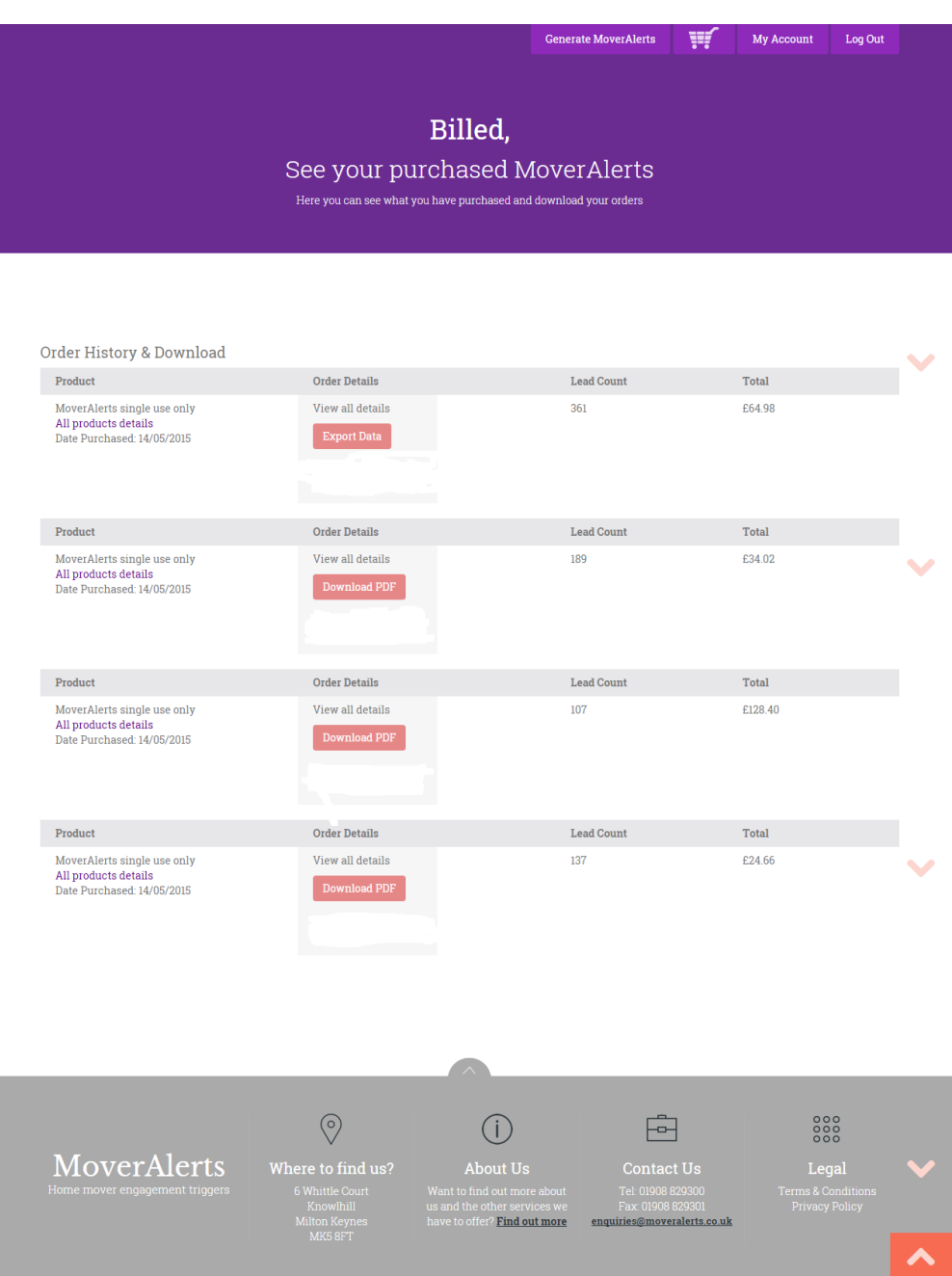

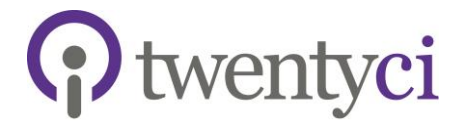

ci | customer intelligence

6. If you click on 'All Product Details' you can view your data selection criteria e.g. postcodes, minimum value etc

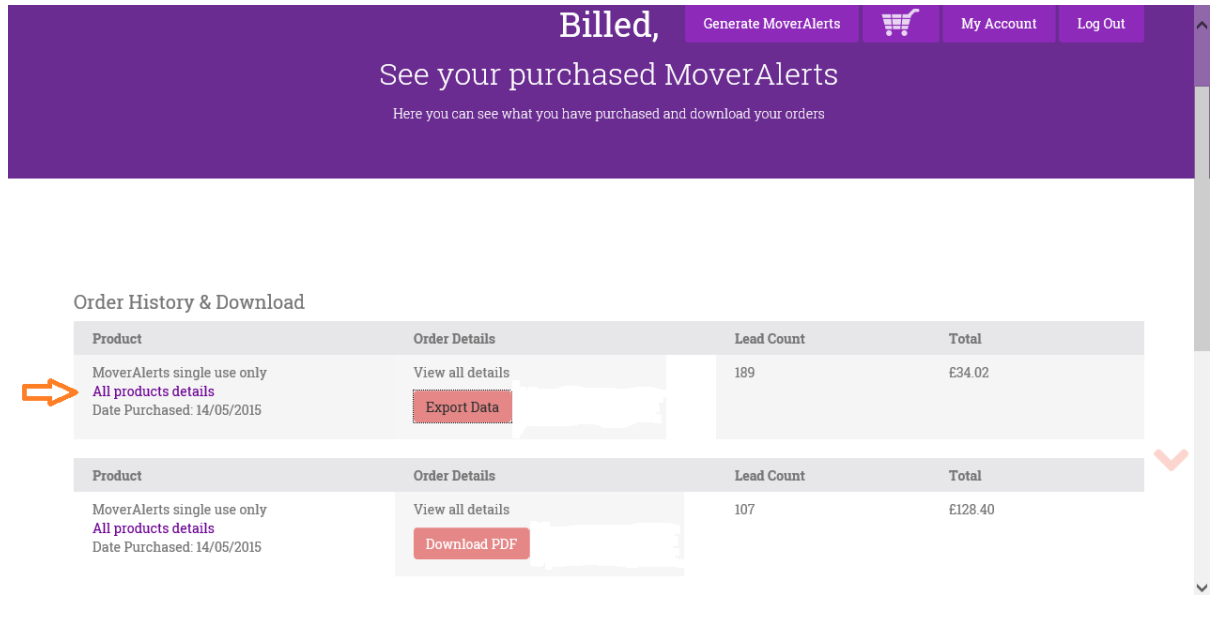

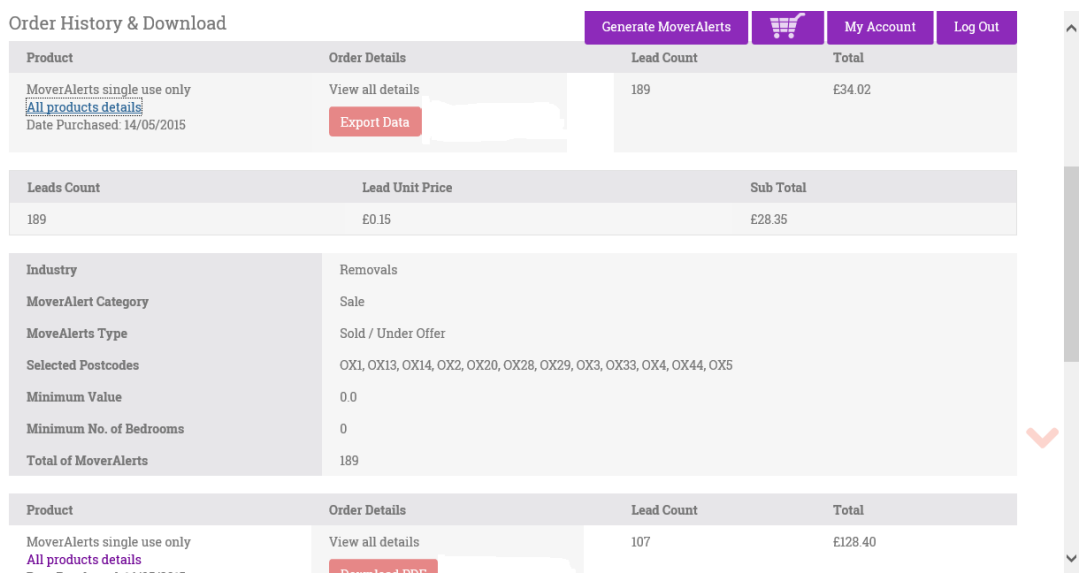

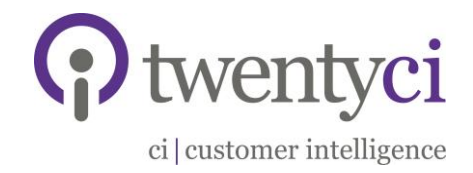

## <span id="page-9-0"></span>Accessing your MoverAlerts via MoverAlerts.co.uk

- 1. You can also access your MoverAlerts by going to www.MoverAlerts.co.uk, logging in via the top right hand corner with your username and password.
- 2. You will then be directed to the page shown below. Click on 'My Account'

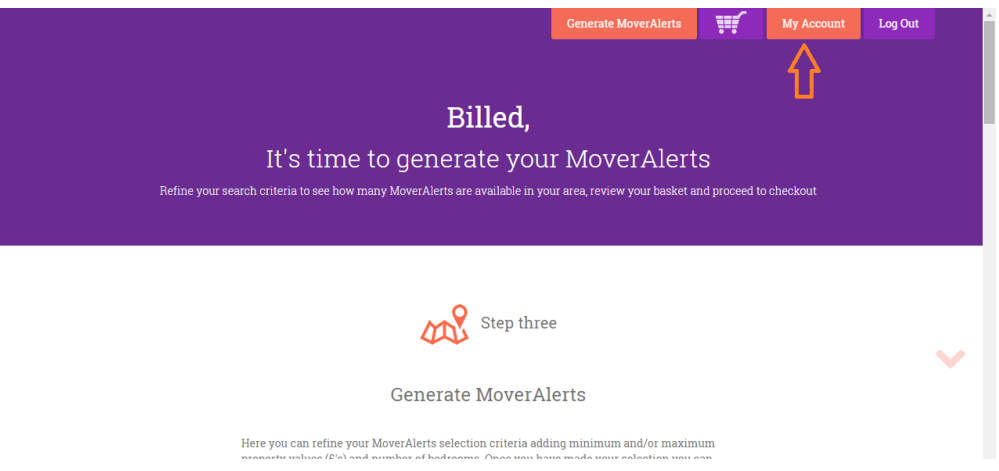

3. Scroll down and click 'Order History and Download' in the left hand navigation bar

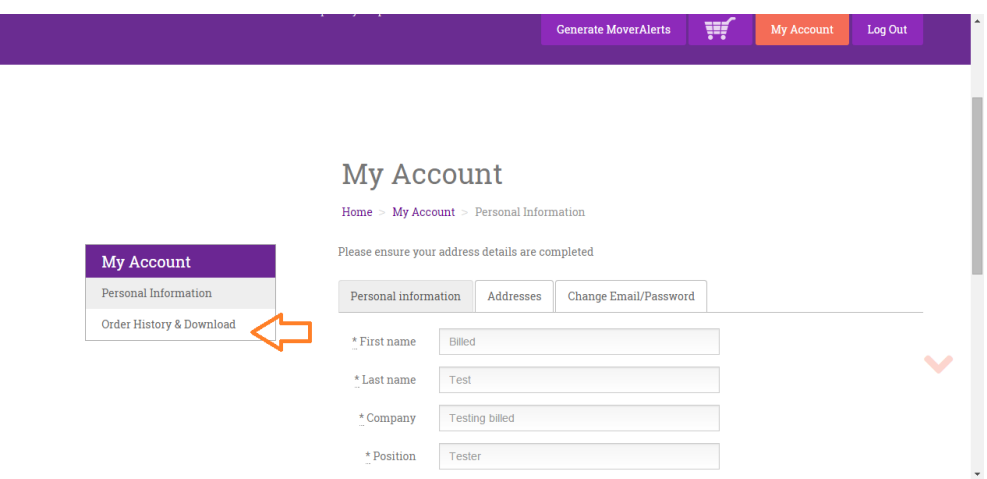

4. You will then be directed to your 'Order History and Download' page, where all of your data orders are listed – newest at the top (as shown on page 9)

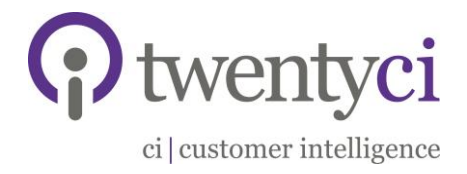

## <span id="page-10-0"></span>Download MoverAlerts

- 1. Once you have reached the 'Order History and Download' page, (either from clicking the 'Download' link in the email, or through www.MoverAlerts.co.uk homepage) you can now download your MoverAlerts
- 2. To download them, click the 'Export Data' button next to the top Product Order

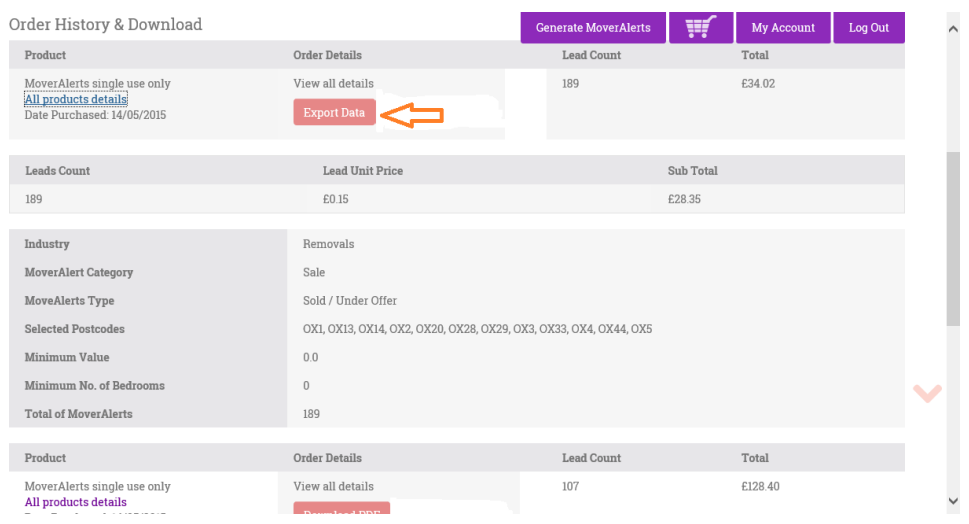

- 3. A box should appear at the bottom of your screen saying 'Open' 'Save' click 'Open'
- 4. The data will open automatically as a CSV file

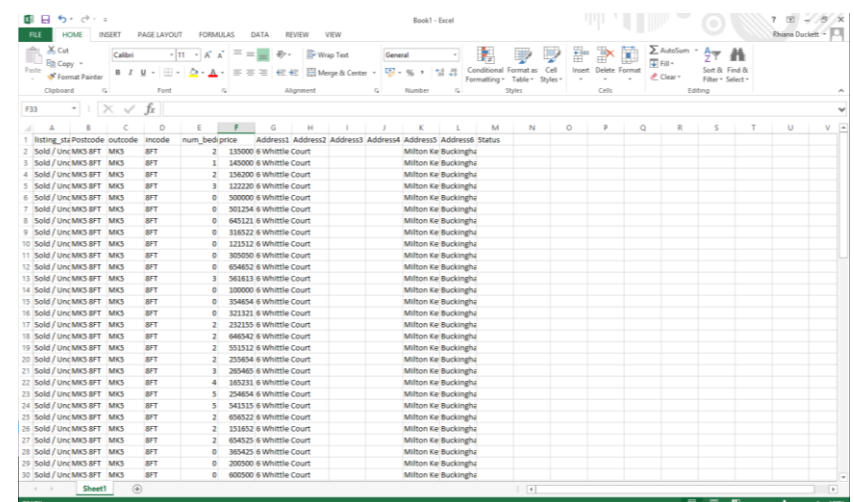

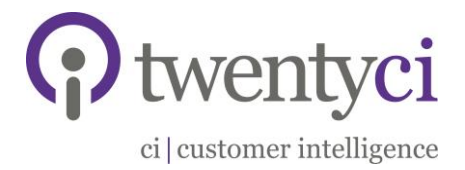

### *\*\*\*Please Note\*\*\**

Once you have clicked 'Export Data' and opened the CSV file, the 'Export Data' link automatically becomes a 'Download PDF' link so you cannot download the MoverAlerts from the site more than once. You will therefore need to save the file as soon as you download (see next section) so you can access it as many times as you need. If you have any issues with this, please contact the team.

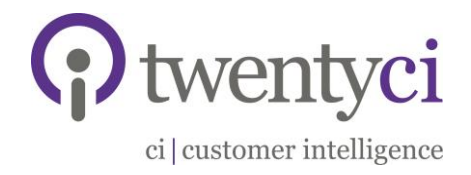

## <span id="page-12-0"></span>Saving MoverAlerts in Excel

- 1. Once the file has opened, to save the data as it is (CSV), click 'File', 'Save As', then 'Save' in the pop-up box
- 2. To save as an Excel file, click file, save as. Under 'Save as type' in the pop-up box, choose 'Excel Workbook' then click 'Save'

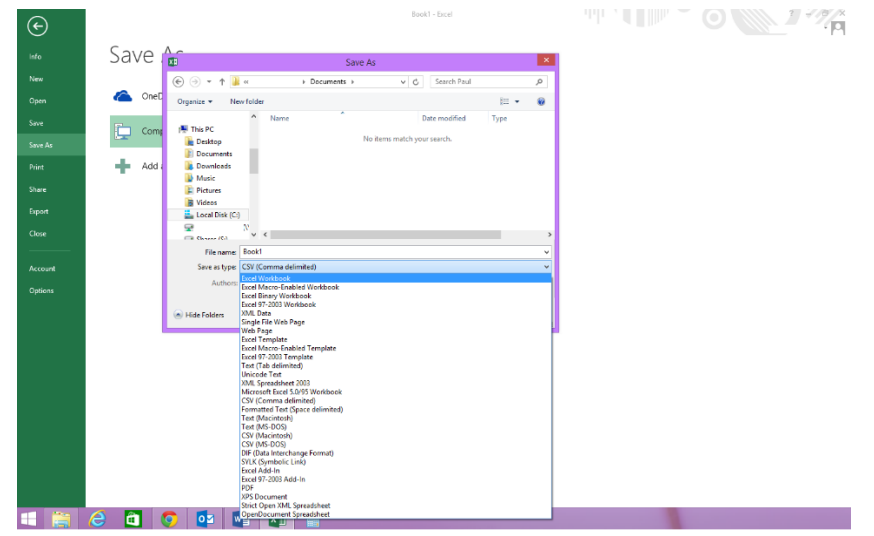

3. If you would like to view a PDF of the data sent, click 'Download PDF' on the 'Order History and Download' page on www.MoverAlerts.co.uk

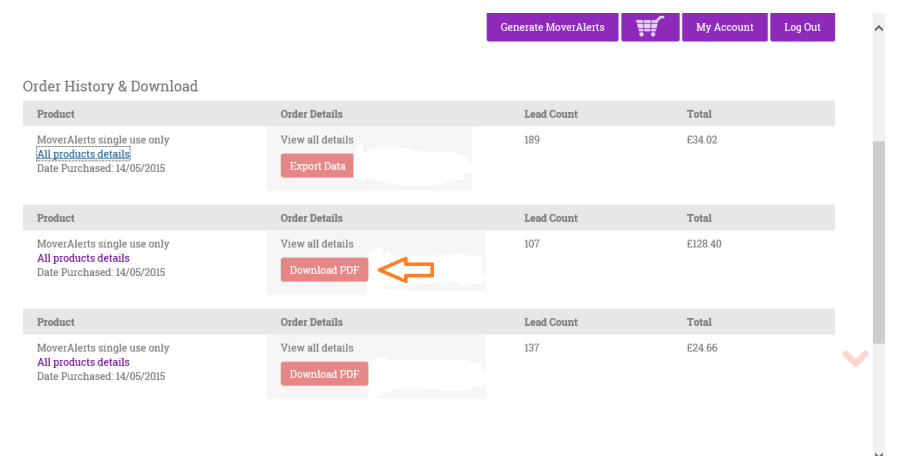

4. A box will appear at the bottom of the screen, click 'Open' and the PDF of data will open automatically

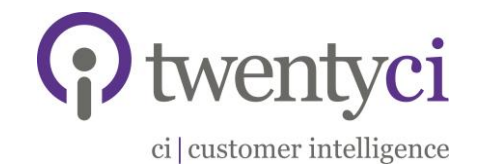

## <span id="page-13-0"></span>Creating a Mail Merge to Produce Labels

- 1) Open Word and start a New Document
- 2) Select: 'Mailings' tab
- 3) Select: 'Start Mail Merge'
- 4) Select: 'Step by Step Mail Merge Wizard'

Side Bar to right will open where the following actions will occur:

- 5) Click: Select: 'Labels'
- 6) Click: 'Next: Starting Document'
- 7) Click: 'Label Options'
- 8) Select the applicable option for your business
- 9) Click: 'OK'
- 10)Click: 'Next: Select Recipients'
- 11)Click: 'Browse…'
- 12)Select the data file from the location in which you stored it in the previous steps
- 13)Pop up 'Mail Merge Recipients' is displayed
- 14)Click: OK
- 15)Click: 'Next: Arrange Your Labels'
- 16)Click: 'Address block'
- 17)Pop up 'Insert Address Block' is displayed
- 18)Click: 'Match Fields…'
- 19)Pop up 'Match Fields' is displayed
- 20)Match the fields as below:<br>Match Fields

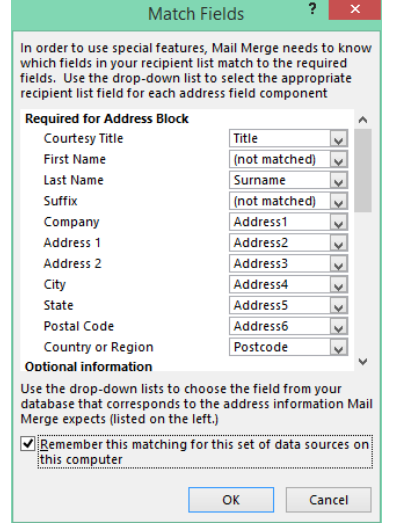

21)Click: OK to close the 'Match Fields' pop up

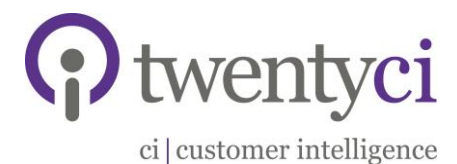

22)Click: OK to close the 'Insert Address Block' pop up

23)Click: 'Update all labels'

24)Click: 'Next: Preview your labels'

25)Select/Highlight the entire sheet of labels

26)Ensure you are on the 'Home' Tab at the top

27)Click: "No Spacing" in the Styles option at the top on the right (this will

remove any gaps between lines in the address block)

28)Go to the 'Layout' tab at the top

29)Click: "Align Centre Left" button

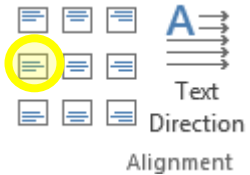

30)Click: 'Next: Complete the merge'

31)Click: 'Edit individual labels'

32)Pop up 'Merge new document' is displayed

33)Click: 'All'

34)Click: 'OK'

35)This will launch a new word document that will have all your labels on.

36)Save file in relevant directory if necessary

37)Print file to printer with the correct labels in the paper tray

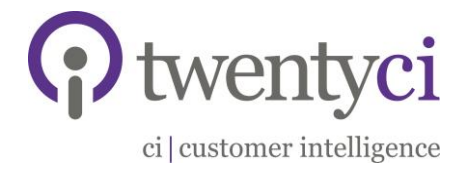

## <span id="page-15-0"></span>Contact Us

For any problems, questions or queries, please don't hesitate to contact our data team.

- Email: [data@twentyci.co.uk](mailto:data@twentyci.co.uk)
- Phone: Main Office 01908 829300 / Sue Schonberger 01908 829323

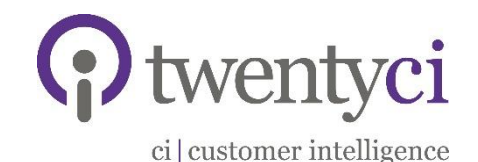

### Copyright TwentyCi 2016

Copyright remains the property of TwentyCi and this document may not be reproduced in whole or in part without agreement. Information, ideas and concepts in this document are strictly confidential and may not be used, implemented, adapted or communicated to any third party without the consent of TwentyCi.

TwentyCi Limited | 6 Whittle Court, Davy Avenue, Knowlhill, Milton Keynes MK5 8FT 01908 829300 | enquiries@twentyci.co.uk | www.twentyi.co.uk